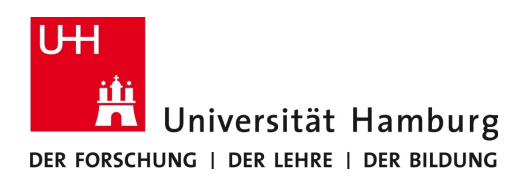

## **Proxy-Server-Einstellungen Internet Explorer - Anleitung**

Version 1.1

Die Einstellungen zur Verwendung des Proxy-Servers, die Sie unter Windows im Internet Explorer vornehmen entsprechen den Windows-Systemeinstellungen und werden von vielen Programmen übernommen. Ausnahmen bilden hier z.B. die Programme Thunderbird und Firefox, in denen entweder eigene Einstellungen vorgenommen werden können oder explizit die Verwendung der Windows-Systemeinstellungen angegeben werden kann.

Zur Konfiguration der Proxy-Server-Einstellungen gehen Sie bitte wie folgt vor:

- Starten Sie den Internet Explorer.
- Klicken Sie oben rechts auf das Menü-Icon und wählen den Eintrag "*Internetoptionen*" (Abb. 1a).
- In dem sich öffnenden Fenster wählen Sie den Tab "*Verbindungen*" und in dem Bereich "*Einstellungen für lokales Netzwerk*" den Button "*LAN-Einstellungen*" (Abb. 1b).

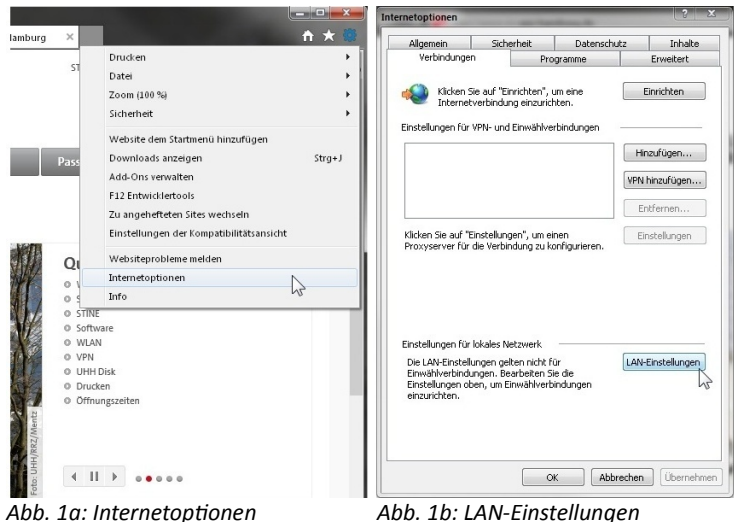

● Zur automatischen Konfiguration der Einstellungen setzen Sie einen Haken vor dem Punkt "*Einstellungen automatisch erkennen*" (Abb. 2a).

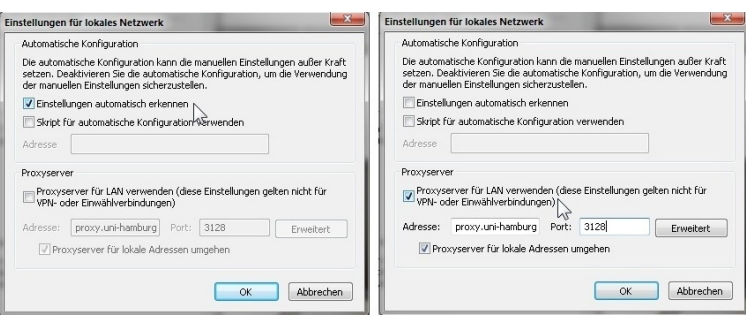

*Abb. 2a: Automatische Konfiguration Abb. 2b: Manuelle Konfiguration*

Alternativ zur automatischen Konfiguration der Einstellungen können Sie diese auch manuell vornehmen.

- Hierzu setzen Sie bitte einen Haken vor dem Punkt "*Proxyserver für LAN verwenden (…)*" und tragen als Adresse "proxy.uni-hamburg.de" sowie als Port "3128" ein (Abb. 2b).
- Abschließend bestätigen Sie alle Einstellungen jeweils durch das Klicken auf den Button "OK".